## **Упутство за претпријаву за упис на интегрисане академске студије медицине**

Уласком на линк [https://upis.med.bg.ac.rs](https://upis.med.bg.ac.rs/) кандидат приступа онлајн веб претпријави.

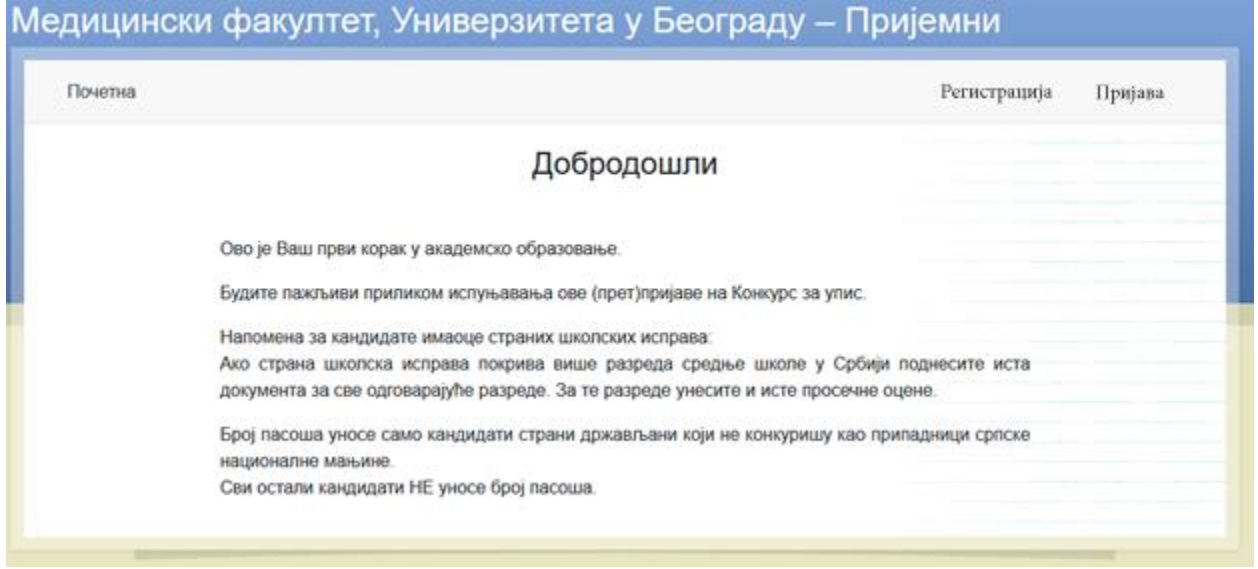

Први корак је регистрација кандидата. Кандидат прави налог тако што кликне на "Регистрација" уносе своју мејл адресу и шифру (лозинку) коју бира сам. Лозинка мора да садржи велико слово и специјални карактер.

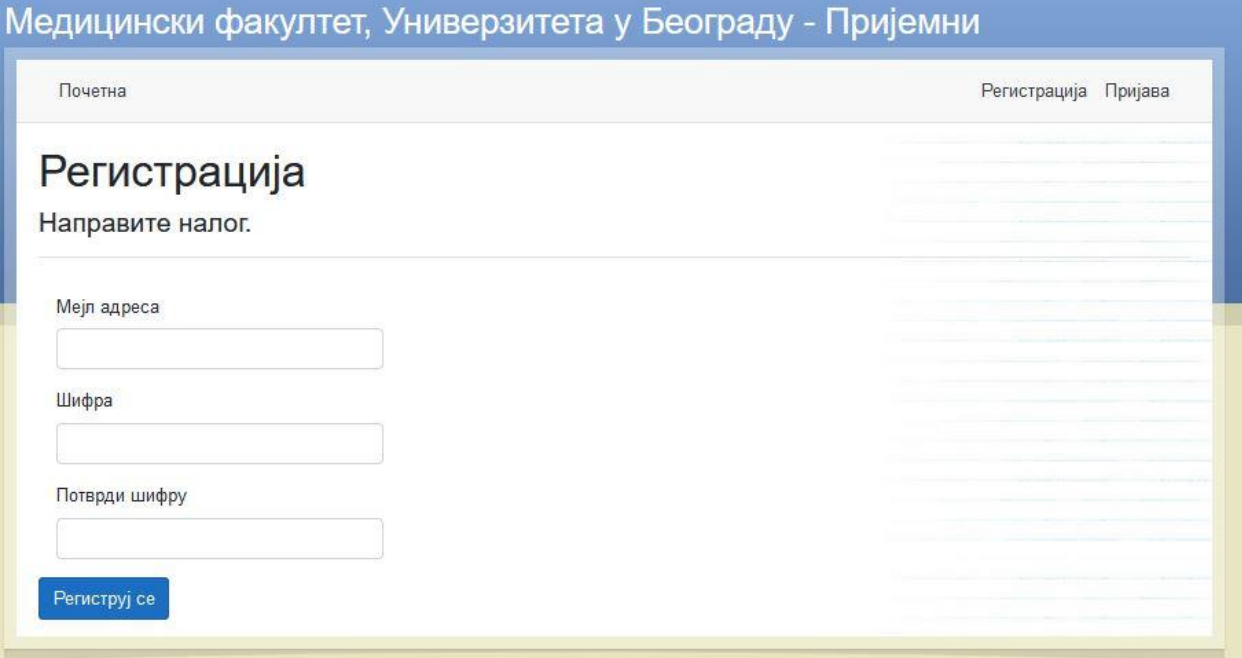

Након регистрације кандидат добија на своју мејл адресу мејл са линком за потврду регистрације.

Може се догодити да мејл са линком за потврду оде у спам пошту, проверити.

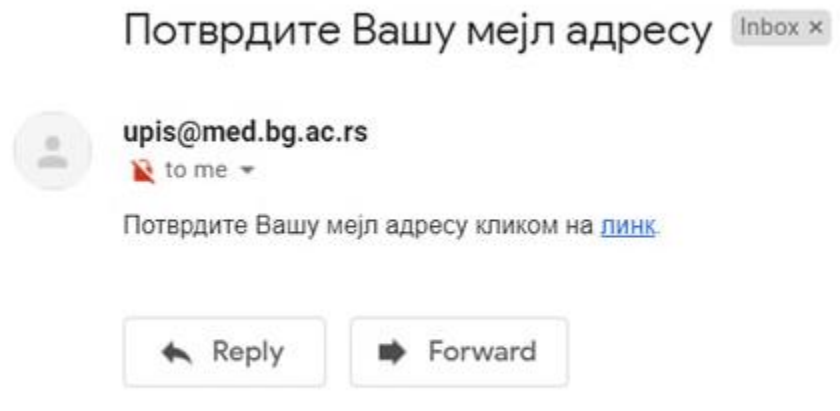

После успешне потврде кандидат се пријављује се на систем.

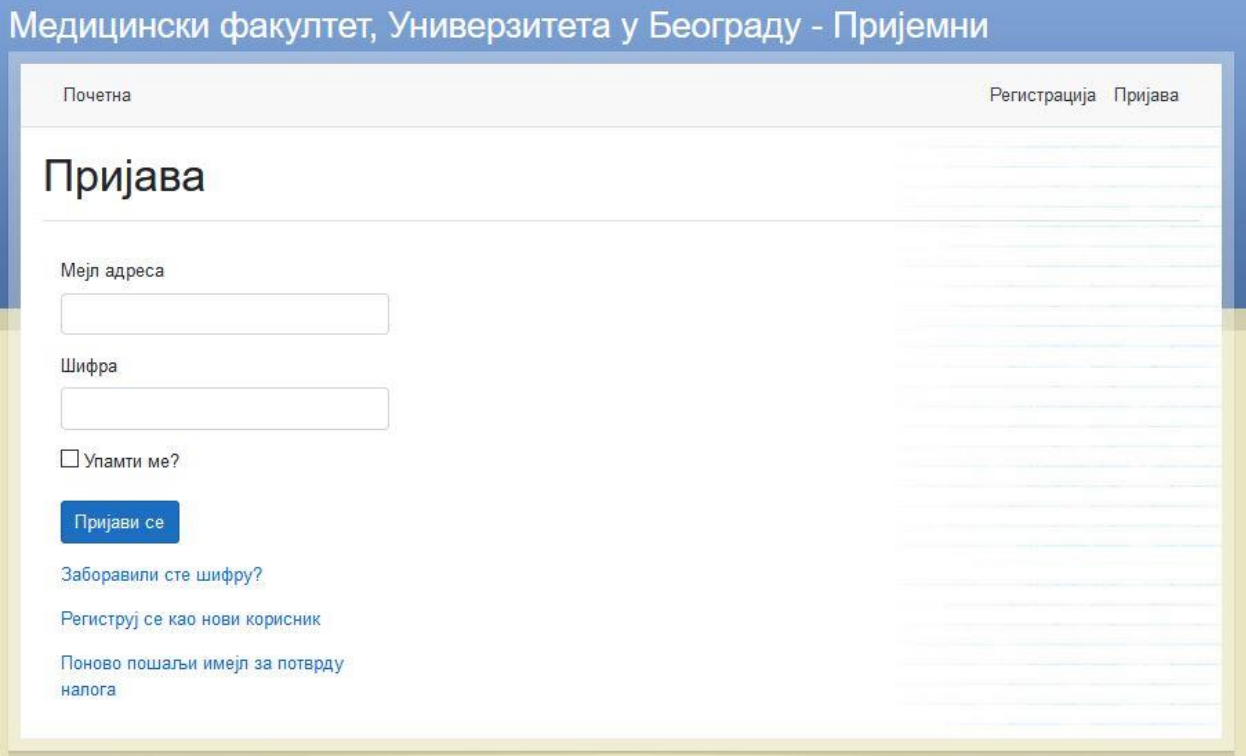

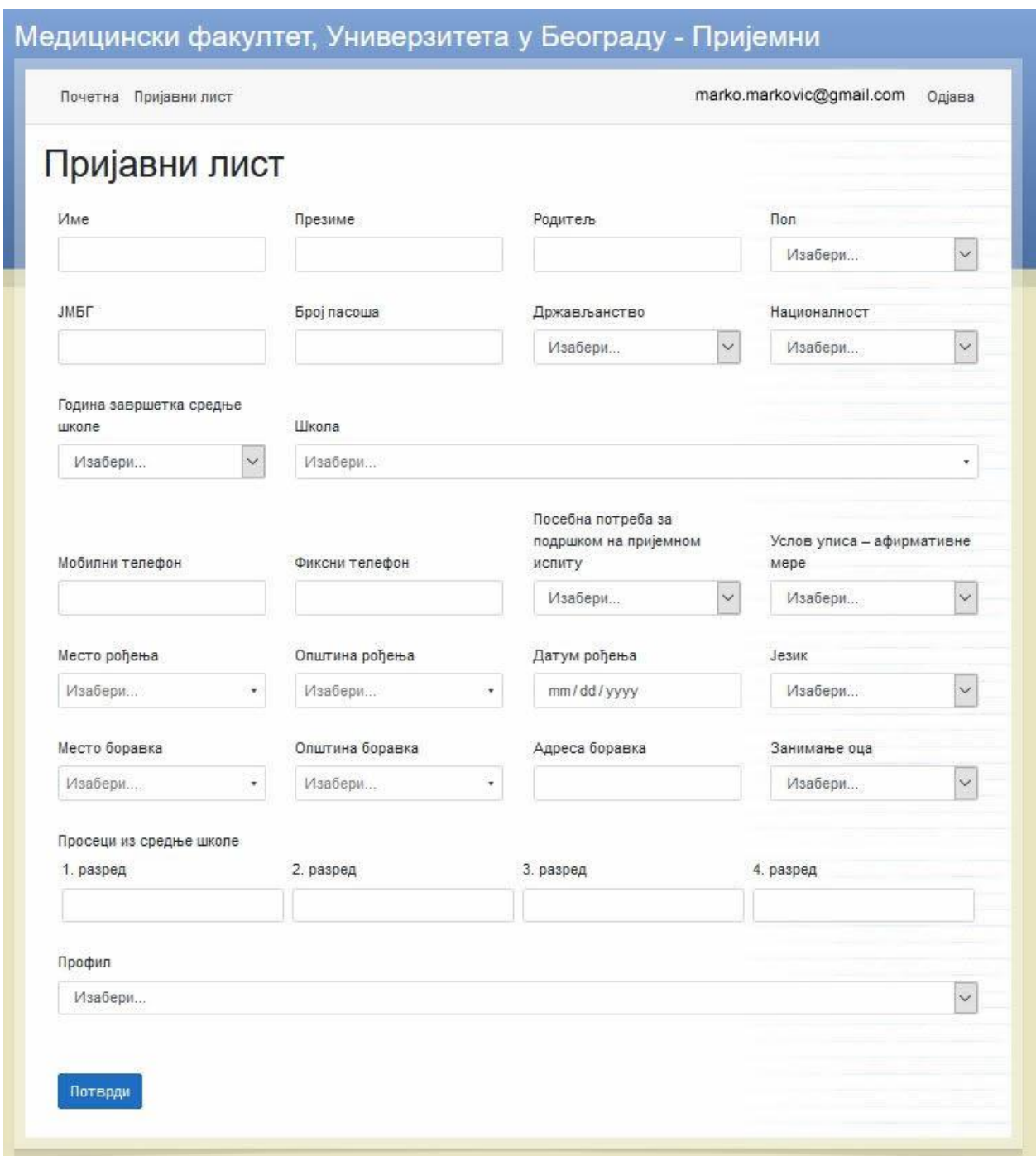

Затим улази на "пријавни лист" и попуњава тражене податке.

Молимо кандидате да прилоком уноса података користе слова **ш, ђ,ч, ћ, ж и џ.**

Кандидати држављани Републике Србије обавезно уносе ЈМБГ. Број пасоша уносе само кандидати страни држављани који не конкуришу као припадници српске националне мањине.

Кандидати страни држављани уносе број пасоша.

У поље школа уноси се шифра одговарајуће школе које су понуђене у падајућем менију а [шифарник школа](http://med.bg.ac.rs/wp-content/uploads/2020/06/sifarnik-2020.pdf) можете преузети са сајта.

Уколико нема шифре за школу коју је кандидат завршио бира се шифра 000 (нуле) која се налази на дну падајућег менија.

Кандидат који је рођен ван граница Републике Србије у поље место рођења уписује назив места рођења, а у пољу општина рођења, бира "иностранство" које се налази на првом месту у падајућем менију. Када се попуне сва поља кликом на ПОТВРДИ се прелази на следећу страну.

## Медицински факултет, Универзитета у Београду - Пријемни

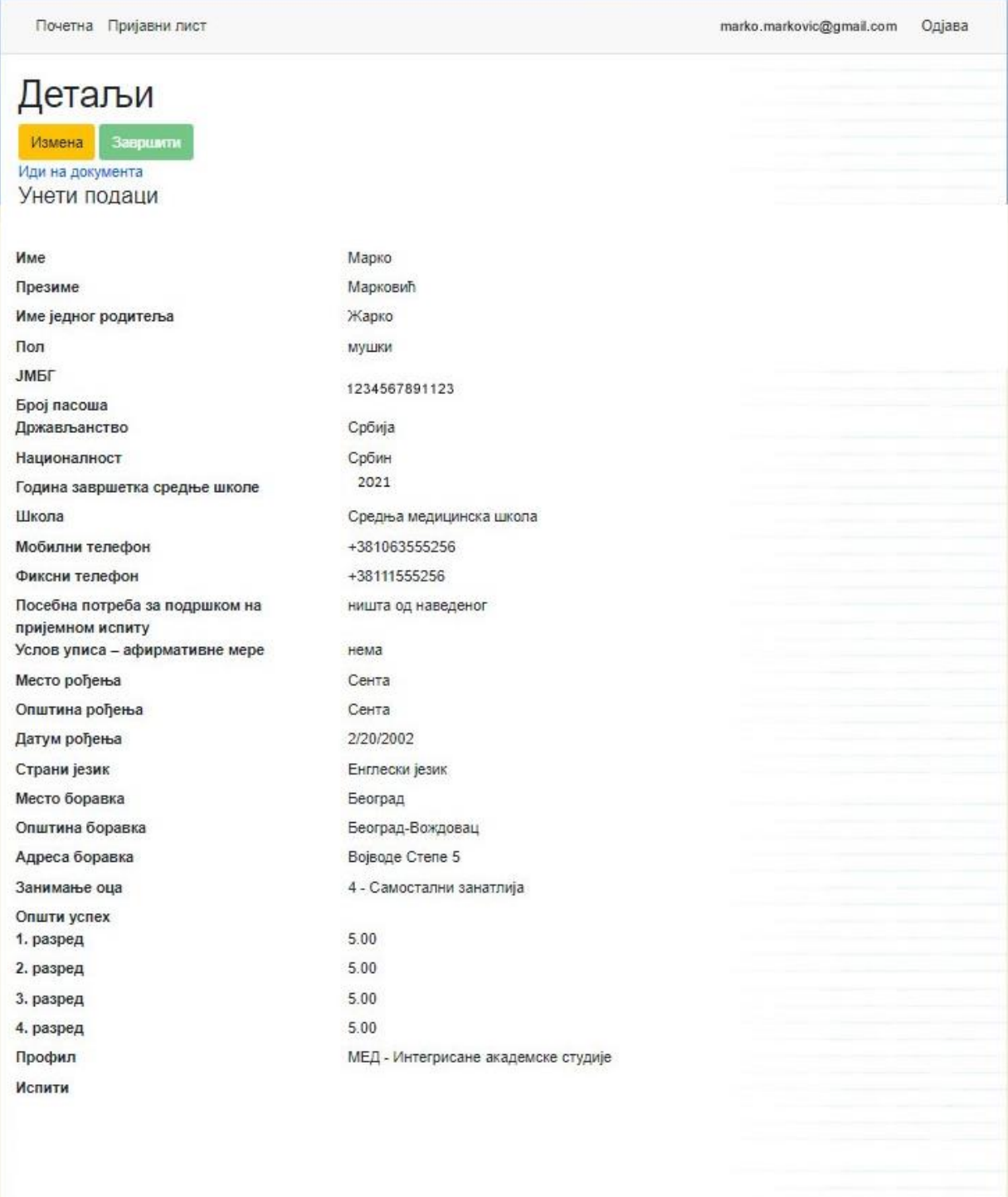

Уколико је кандидат погрешно унео неки податак може да се врати на унос података киликом на ИЗМЕНА .

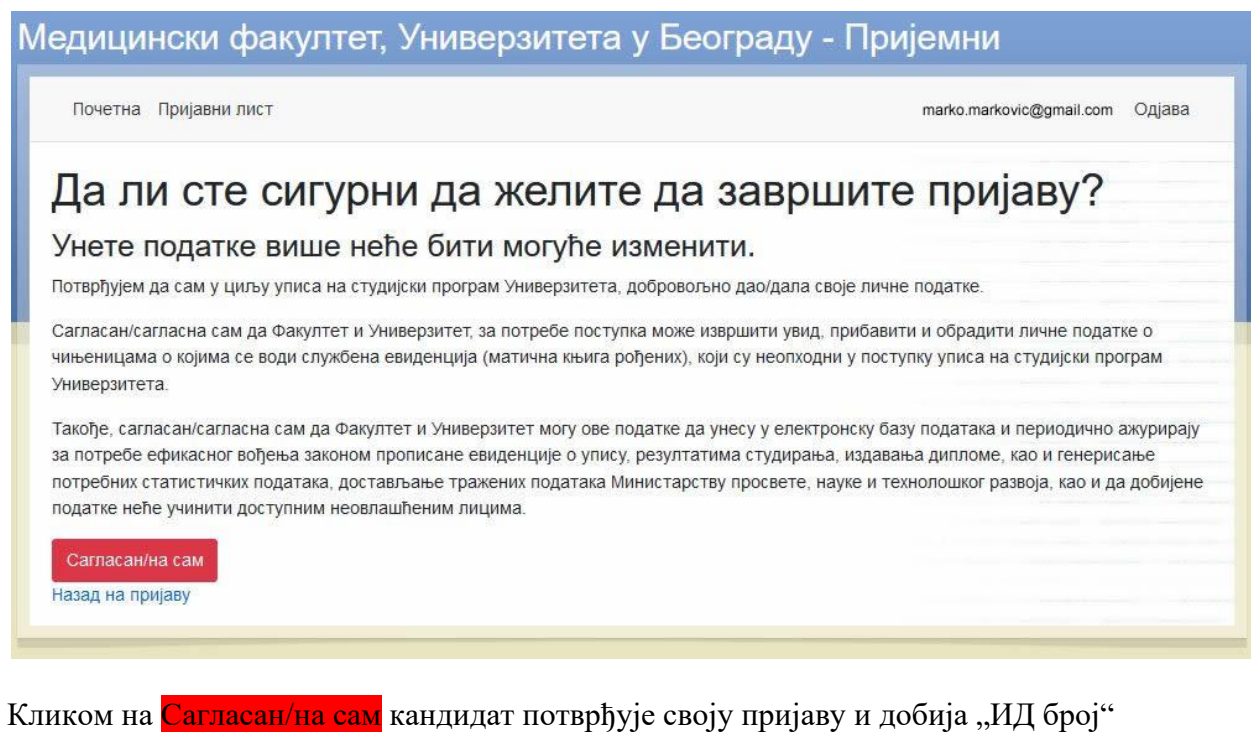

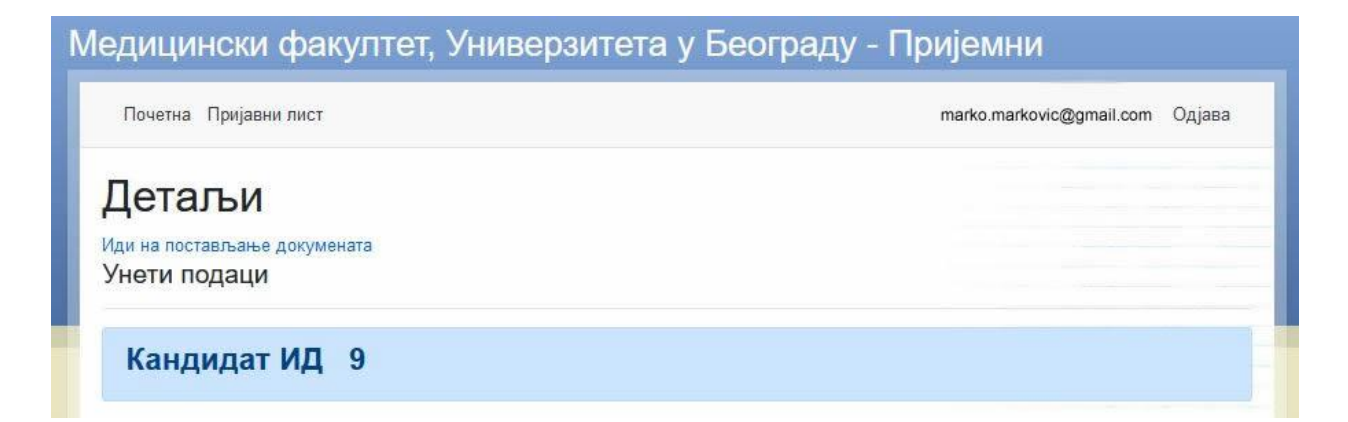

## Да би кандидат добио "ИД број" мора да кликне на поље **ЗАВРШИТИ**.